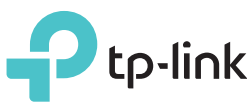

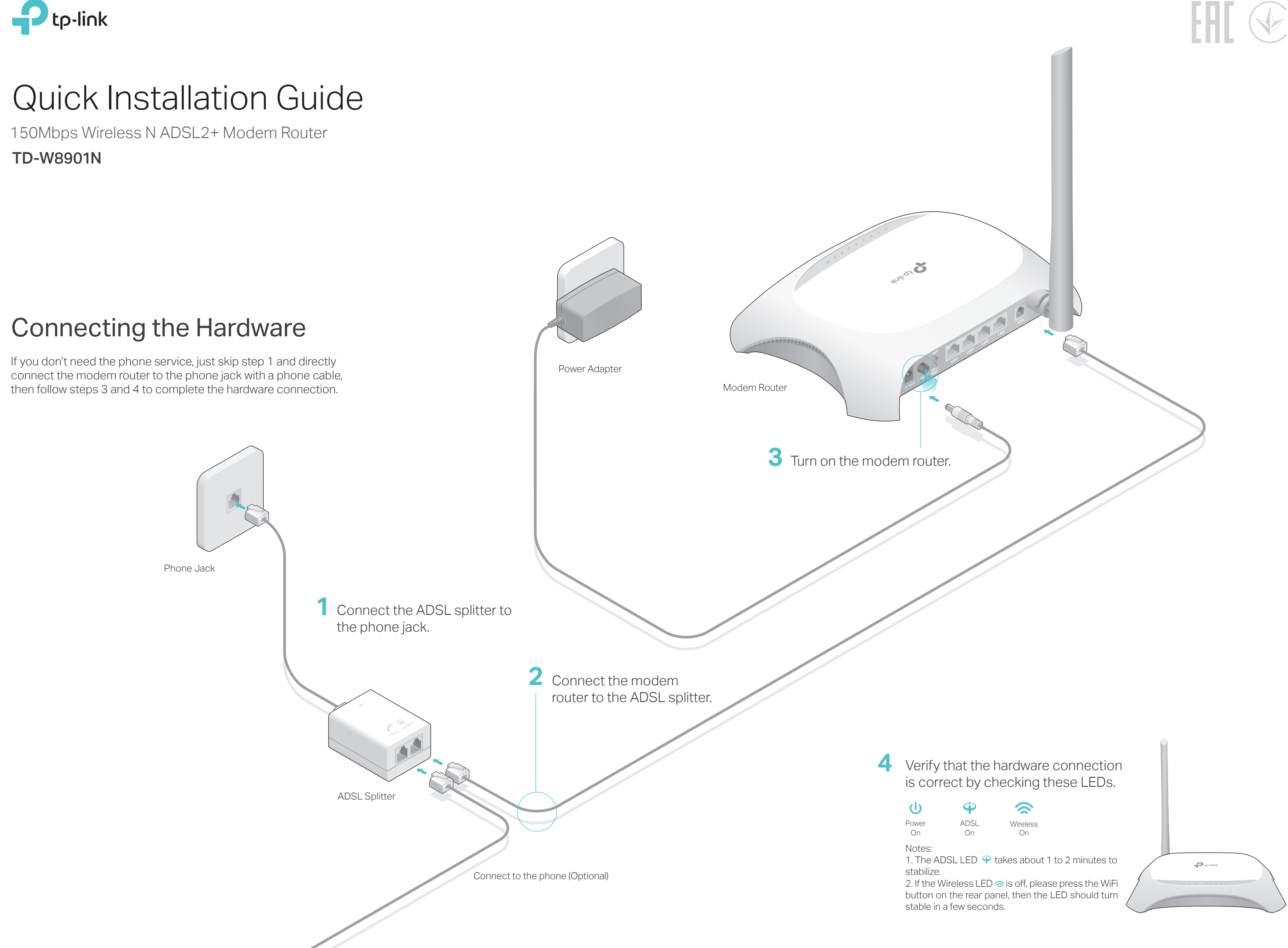

# FAQ (Frequently Asked Questions)

Q1. What can I do if the login page does not appear? A1. Make sure the computer is connected to the modem router properly. A2. If the computer is set to a static or fixed IP address, change the computer's settings to obtain an IP address automatically from the modem router. A3. Verify http://tplinkmodem.net or 192.168.1.1 is correctly entered in the web browser and press Enter. A4. Use another web browser and try again. A5. Reboot your modem router and try again. A6. Disable and enable the active network adapter. Q2. What can I do if I cannot access the internet? A1. Make sure the telephone and Ethernet cables are plugged in correctly. A2. Try to log in to the web management page of the modem router using the default address at http://tplinkmodem.net or 192.168.1.1. If you can, try the following answers. If you cannot, change your computer's settings to obtain an IP address automatically from the modem router. A3. Consult your ISP and make sure all the VPI/VCI, Connection Type, account username All the internet settings in the figure below are used for demonstration only. If you are unsure of the internet settings, please contact your ISP. Complete the Internet Settings with the information provided by your ISP **C** and click NEXT. Here we use PPPoE/PPPoA for demonstration. Quick Start - Time Zone  $|$  (GMT) Greenwich Mean Time : Dublin, Edinburgh, London, Lisbon  $\bullet$  $BACK$  NEXT

**B** A Quick Start window will pop up. Click NEXT, and select your Time Zone, then click NEXT.

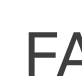

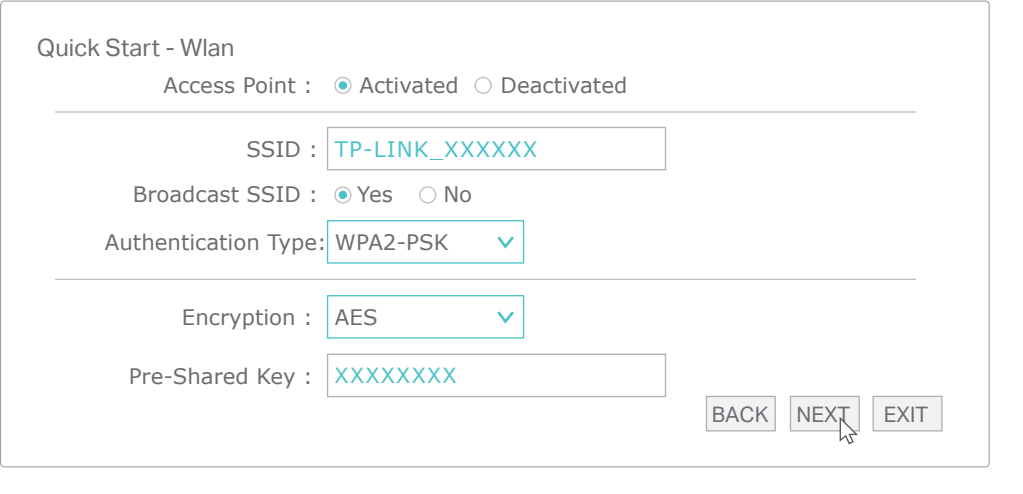

**E** Click SAVE to complete the configuration.

- and password are correct. If they are not, please replace them with the correct settings and try again.
- A4. Restore the modem router to its factory default settings and reconfigure the modem router by following the instructions in this Quick Installation Guide.
- A5. Please contact our Technical Support if the problem persists.

### Web management page password:

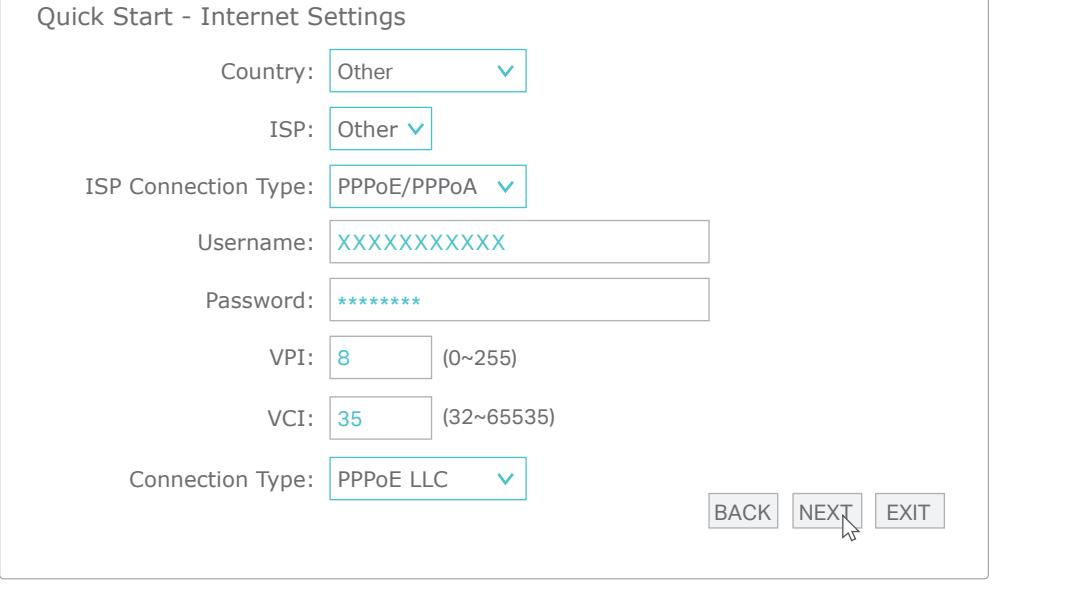

Refer to FAQ > Q3 to reset the modem router, and then use admin (all lowercase) for both username and password to log in.

### Wireless network password:

A1. The default Wireless Password/PIN is printed on the product label of the modem router. A2. If the default wireless password has been changed, log in to the modem router's web management page and go to Interface Setup > Wireless to retrieve or reset your password.

## Q5. What can I do if the ADSL LED  $\dot{\mathbf{\Theta}}$  does not turn solid on?

# Configuring the Modem Router

## 2. Configuring the modem router via a web browser.

Enter http://tplinkmodem.net or 192.168.1.1 in the address bar of a web **A** browser. Use admin for both username and password, and then click Log in.

Connect the computer to the LAN1, LAN2, LAN3 or LAN4 port on your modem router with an Ethernet cable. And the LAN LED  $\overline{\mathbb{L}}$  lights up.

Note: If the login window does not appear, please refer to FAQ > Q1.

**b** Click the network icon of your computer or go to Wi-Fi Setting of your smart device, then select the SSID to join the network.

Verify or change the Wlan settings (wireless network settings) and click NEXT **D** to continue.

Note: You may personalize your SSID (wireless network name) and key. Once done, you will have to reconnect to your wireless network using the new SSID and key.

A2. Log in to the web management page of the modem router, and go to Maintenance > SysRestart, select Factory Default Settings and click RESTART, then wait until the reset process is complete.

### Q4. What can I do if I forget my password?

Note:

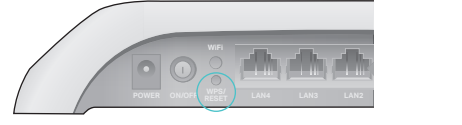

WPS/RESET Button Press & Hold for 10 second

**C** For technical support and other information, please visit http://www.tp-link.com/support, or simply scan the QR code.

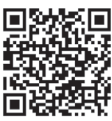

- A1. Check your cables and make sure they are all plugged in correctly, including the telephone lines and power adapter.
- A2. Manually change your DSL settings. Log in to the modem router's web management page. Go to Advanced Setup > ADSL, change the ADSL Mode to G.DMT, and click SAVE. If this cannot work, try to change the ADSL Mode to ADSL2 and click SAVE. A3. Restore your modem router to its factory default settings.
- A4. Remove the ADSL splitter, directly connect the modem router to the phone jack and then reconfigure the modem router by following the instructions in this Quick Installation Guide.
- A5. Contact your internet service provider to verify if the ADSL line is in good status. A6. If you have tried all the suggestions above and the problem persists, contact our Technical Support.

### **Wireless**

1. Connecting your computer to the modem router (Wired or Wireless).

**a** Find the SSID (network name) and Wireless Password printed on the product label at the bottom of the modem router.

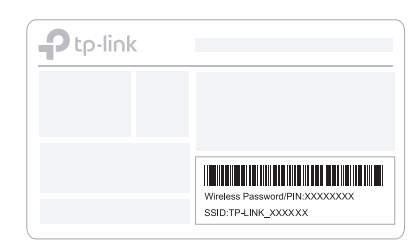

©2017 TP-Link

### **Wired**

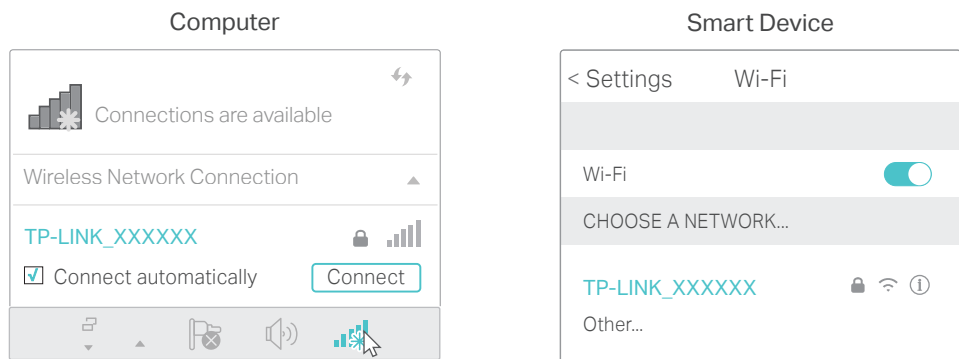

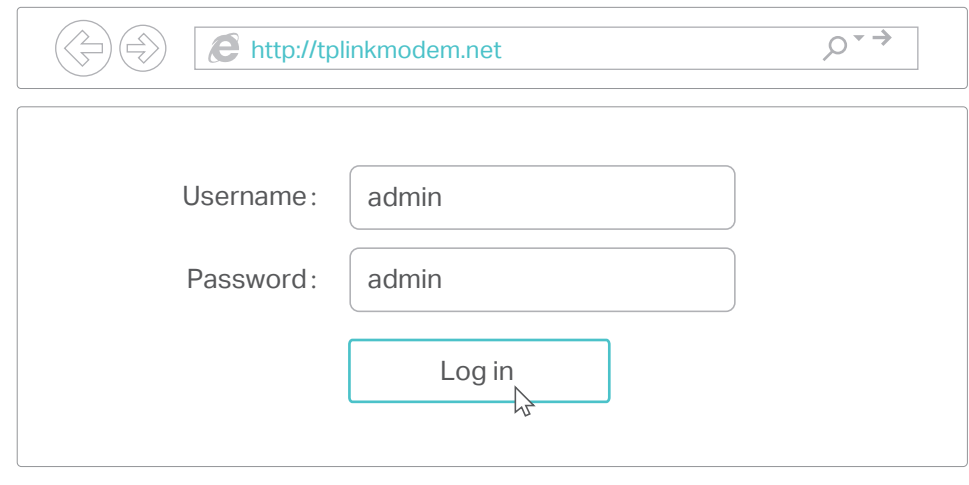

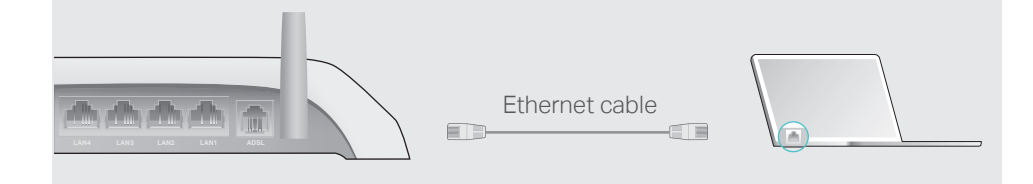

### Q3. How do I restore the modem router to its factory default settings?

A1. With the modem router powered on, press and hold down the WPS/RESET button on the rear panel of the modem router for at least 10 seconds until the Wireless LED  $\approx$  turns off momentarily, then release the button.